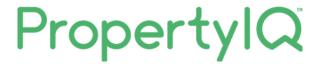

## **Supplier Payments**

# TABLE OF CONTENTS

| Introduction to Supplier Payments                                                  | 0 |
|------------------------------------------------------------------------------------|---|
| Processing Supplier Payments                                                       | 0 |
| How to edit a supplier Invoice from the payments screen                            | 3 |
| Suppliers with no payment details recorded                                         | 3 |
| How to Edit a Bank File                                                            |   |
| Restrictions on payment files for those using Auto upload/download function (ABDU) | 5 |
| Payment Summaries Tab                                                              |   |

#### INTRODUCTION TO SUPPLIER PAYMENTS

This manual includes all the steps you will need to follow to process supplier payments. This includes processing a payment run and creating the payment files (ABA or BPay) that you can upload to Active Banking

#### PROCESSING SUPPLIER PAYMENTS

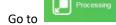

and select Supplier Payments

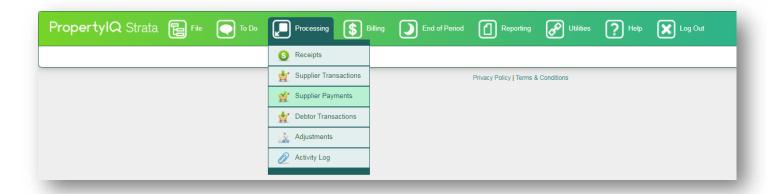

- 1. Pay All to pay all supplier payments due
- 2. Pay Supplier to pay just one supplier
- 3. Pay Building to pay the suppliers for one Building only
- 4. Payment Sumaries to view a list of all payments and create reports (see section below Payment Summaries)
- 5. Payment Files to see a list of all files created and download them (see section below Payment Files)
- 6. The cut off date defaults to today's date, you can select a cut off date to pay all invoices due up to that date
- 7. All Managers is the default but you can filter to show buildings managed by a single manager
- 8. All Folios is the default, but you can filte to show buildings attached to an individual folio

- 9. *All Approving Users* is the default. Users that need to approve invoices can use this filter to view and approve their own invoices
- 10. Clear to clear any selections on the screen
- 11. List invoices to show invoices that fit the criteria you have entered
- 12. You can Select All to pay all invoices on the screen or Deselect All
- 13. The supplier name shows here
- 14. The building the payment is for shows here
- 15. The date the invoice is due shows here
- 16. The details entered for each invoice line show here
- 17. The chart of accounts code allocated to the line item shows here
- 18. The amount of the line item shows here
- 19. All invoices that were selected as needing internal approval when you entered them via supplier transactions have a tick in this column. Click in this column to approve the invoice if you are authorised to. (or this may be done by another user, such as the strata manager.) You can also click in this column if you want to change an invoice to the needing approval status.
- 20. All invoices that were selected as needing external approval when you entered them via supplier transactions have a tick in this column. Once these have been approved by the committee, you can approve them by clicking here. You can also tick in this column if you want to change an invoice *to* the needing external approval status.
- 21. Invoices that were selected as *Hold* when you entered them via supplier transactions have a tick in this column. You can untick here for invoices you no longer want held or tick if you want to change the status of an invoice to *Hold*
- 22. Invoices that are selected and able to be paid show with a tick in this column
- 23. If a building has insufficient funds to pay the invoice this message shows here. The invoice can't be selected for payment until the building has sufficient funds.
- 24. If a building has *Reserve Funds* ticked on the building card this message shows here. The invoice can't be selected for payment unless you untick *Reserve Funds* on the building card
- 25. The balance in the building's admin fund shows in this column
- 26. The balance in the building's sinking/capital works/reserve/maintenance fund shows in this column
- 27. If a building has a balance limit entered on its building card, and payment of this invoice would take the balance below that limit, the invoice can't be selected for payment until *either* the building has sufficient funds *or* the balance limit is decreased
- 28. The payment date defaults to today's date but you can alter if you need to
- 29. Process when you are ready to pay all the selected invoices
- 30. Close to exit the supplier payments screen

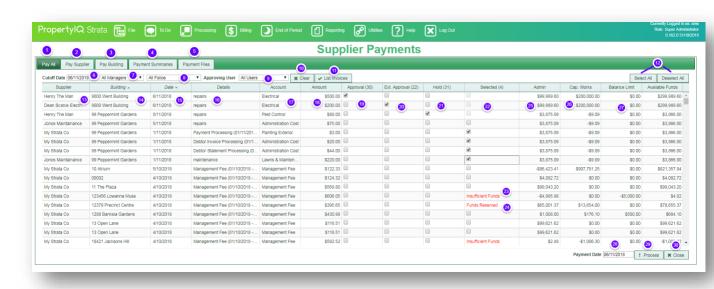

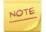

You can sort the data on the screen by clicking on a column heading to sort by that heading.

Once you select Process you will be prompted to confirm

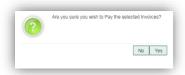

Yes to confirm you wish to proceed. Your payment run will now process. The task bar on the right of your screen will open and you will see your completed job in the list.

If you use Folios that have different APCA ID's and payment details, PropertyIQ will create separate payment files for each Folio

The Payment files that were created by the payment run will appear on the screen.

- 1. If you are using Macquarie direct uploads, select *Upload* to use the direct upload link to Macquarie.
- 2. Edit if you want to cancel any of the individual payment lines (see section below edit a bank file)
- 3. The completed payment run shows in the job centre on the right of your screen

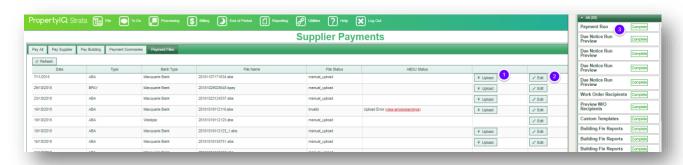

If you are not using the Macquarie direct upload link, select *Download* to save the file to your computer. Then you can log in to the bank and upload manually to the bank.

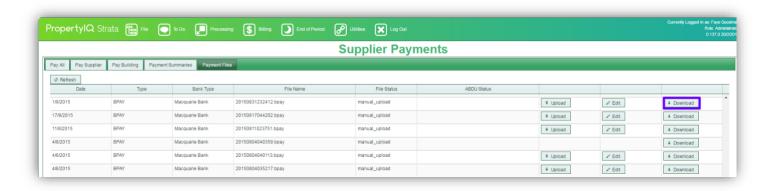

#### HOW TO EDIT A SUPPLIER INVOICE FROM THE PAYMENTS SCREEN

You can edit a supplier payment from the payments screen by double clicking on the invoice line to open the supplier transaction screen

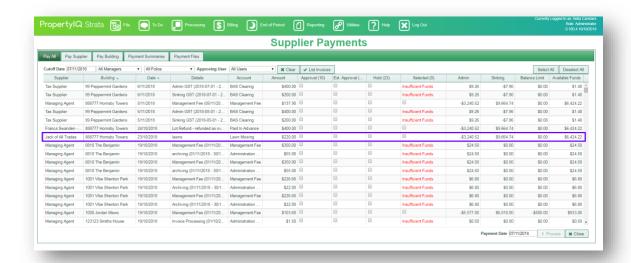

Select Edit, make the edits you need and then Save

There may be restrictions on editing if the invoice relates to a former BAS period or financial year.

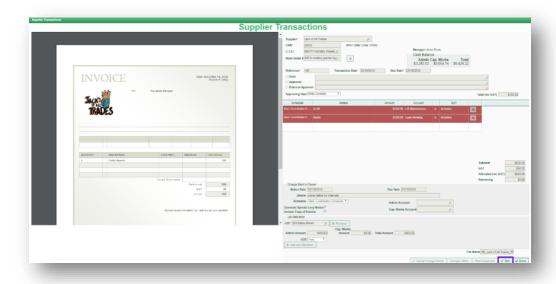

#### SUPPLIERS WITH NO PAYMENT DETAILS RECORDED

The Selected column shows suppliers that don't have sufficient payment details to process payments to them.

If suppliers do not have the following details as a minimum, you will need to edit their supplier card before processing any payments to them.

- BPay payment method biller code field
- Direct payment method BSB, account number and account title
- Cheque payment method payee

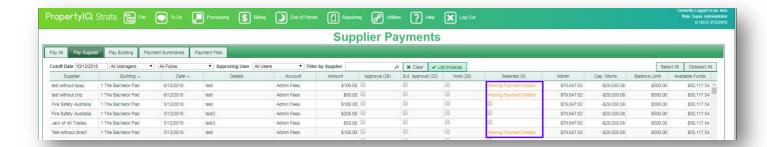

#### HOW TO EDIT A BANK FILE

If you need to delete one or more payment items from a file you can edit the file.

- 1. Go to the *Payment Files* Screen
- 2. Select the bank file you want to edit and click Edit

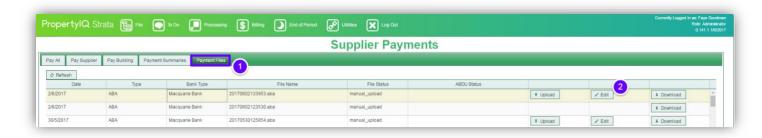

Tick any line items you want to remove or edit any payment details if you need to

Regenerate File to create a new file

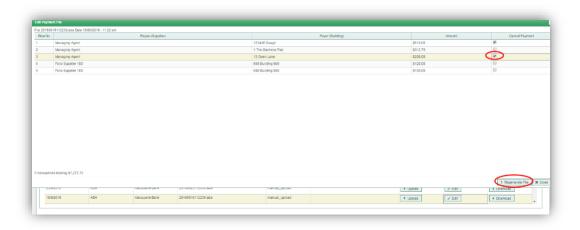

If you are using the direct upload function and the file has already been authorised by active banking this function is no longer available.

#### RESTRICTIONS ON PAYMENT FILES FOR THOSE USING AUTO UPLOAD/DOWNLOAD FUNCTION (ABDU)

1. For users of Active Banking direct uploads and downloads, there are restrictions on the editing/uploading of payment files that have already been uploaded as part of the supplier payments process to remove the risk of making duplicate payments.

When you click *Upload*, the file will be sent to Active Banking uploads/downloads (ABDU). The status will update to *Upload in Progress* and will then progress to some of the other statuses below. Once the file has one of these statuses, you won't see the *Upload* option again.

- Pending authorisation
- Unknown
- Partially authorised
- Authorised pending balance
- Pending accept
- Pending posting (BPay only)
- Expired
- Deleted
- Declined
- Upload errors

You will be able to see the edit function for files with the statuses of:

- Expired
- Deleted
- Declined
- Upload errors

### PAYMENT SUMMARIES TAB

The Payment Summaries tab shows all previous payment runs and their method.

Click on a payment run to create a detailed report of that payment run.

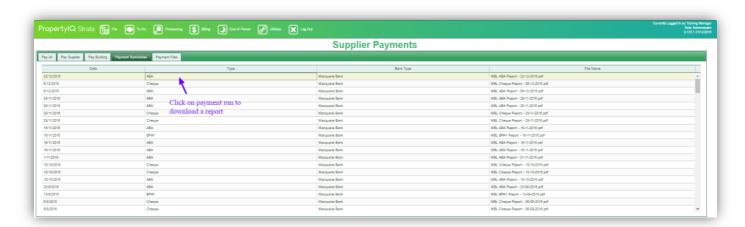

Your report will open in a separate tab

My Strata Company
Direct Payment Summary for MBL ABA file 20170602133953.aba
Printed: 02/06/2017 01:39 pm User: ams

| r fillited. 02/00/2017 01.09 pm | Joei. dillo       |              |                   |           |           | r age i |
|---------------------------------|-------------------|--------------|-------------------|-----------|-----------|---------|
| Details                         | Bank Account      | Title        | Trace Account     | Lodgement | Tran Code | Amount  |
| Managing Agent                  | 123-456 1212121   | title        | 182-222 542687965 |           | 50        | \$55.00 |
| 75486 Liberty City              | 182-222 542687965 | Liberty City | 182-222 542687965 | D/D#4     | 13        | \$55.00 |

1 records Debits = \$55.00 Credits = \$55.00 Nett Amount = \$0.00